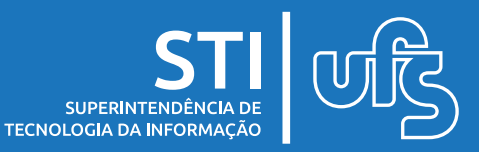

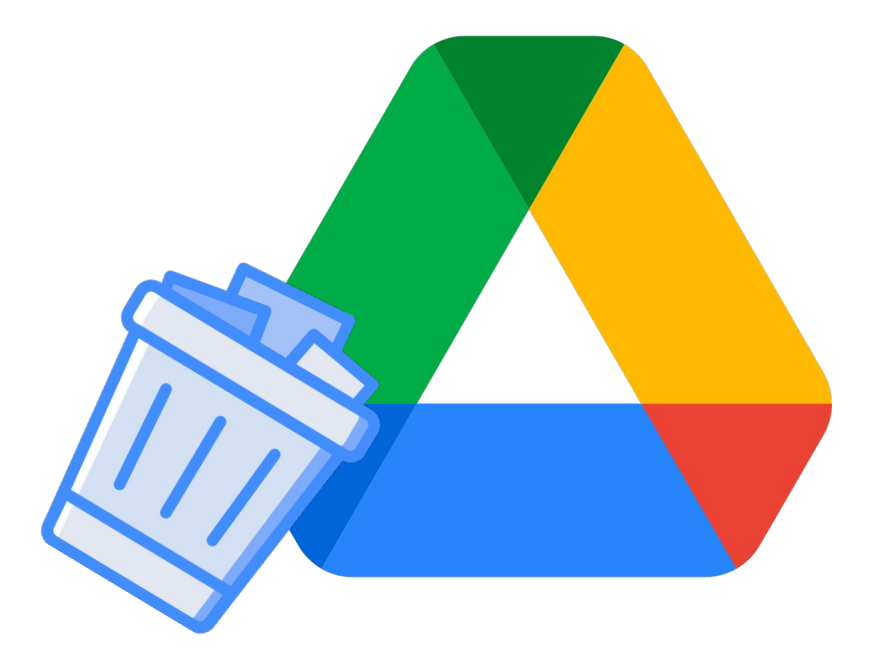

Este manual explica como atualizar um link para arquivo que foi colocado em uma postagem no Classroom.

última atualização em fev/2022

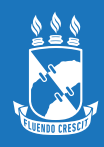

## **1. Editar postagem no Classroom**

## Localize a postagem no mural e clique no botão ao lado e em seguida em **Editar**. (**figura 1**)

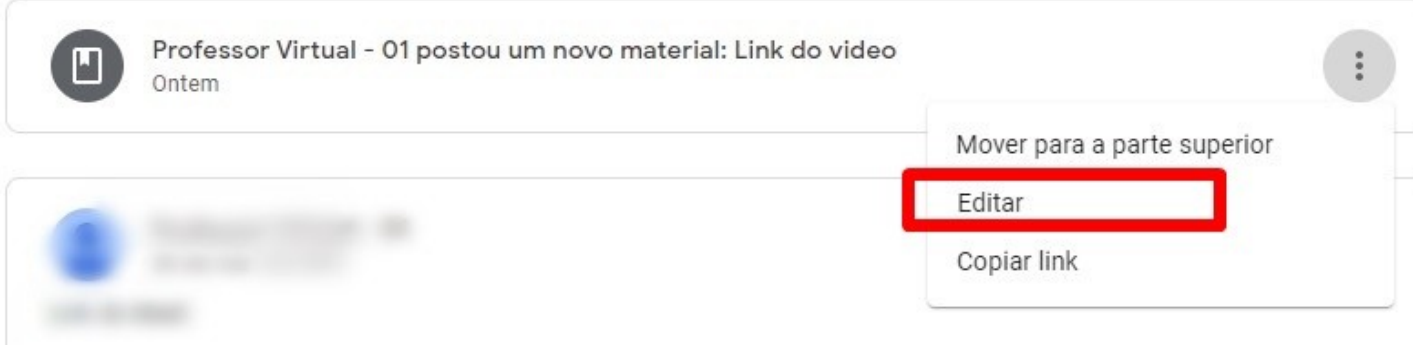

*Figura 1*

Na nova guia aberta, você poderá editar o titulo da postagem e no campo de descrição poderá informar o novo link do arquivo ou se for o caso, um link para um arquivo no **OneDrive**, **Stream**, **YouTube**... (**figura 2**).

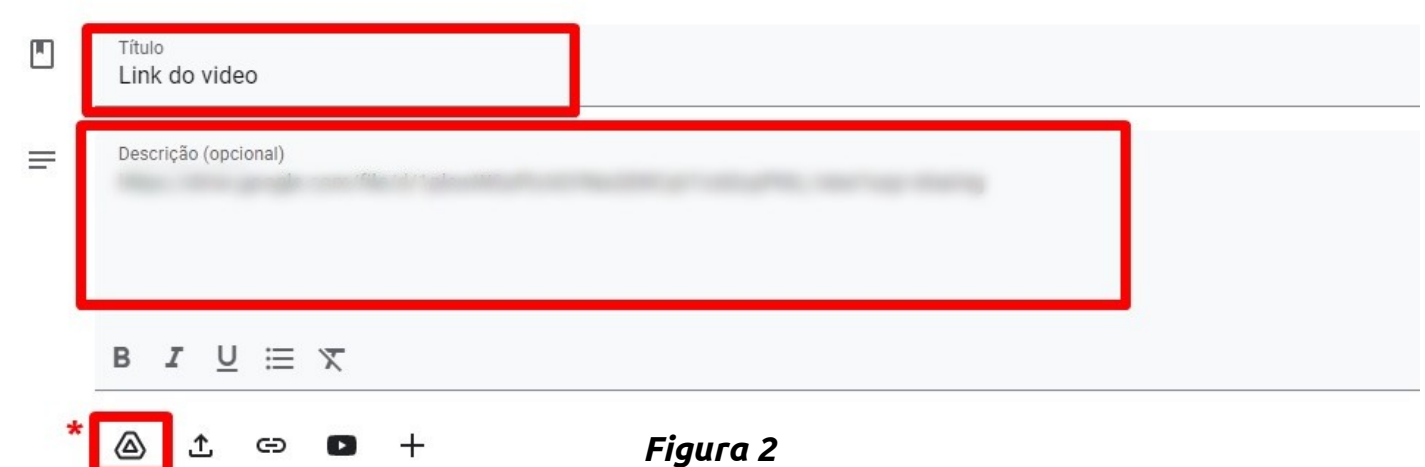

No botão do Google Drive marcado na **figura 2**, como de costume, você poderá adicionar novos arquivos a postagem, inclusive aqueles que foram restaurados da lixeira ou que foram feitos **upload** novamente.

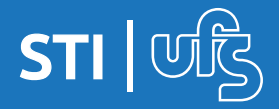

## **Dúvidas devem ser enviadas para: redes@academico.ufs.br**

**Edição de postagem no Classroom**

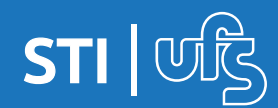